# <span id="page-0-0"></span>**Installation des Netzdongles von arcos/Baucontrol auf einem Windows-Server**

## **1. Allgemeines zum Netzdongle**

- I. Die Absicherung des Programmes über Dongles hat in keiner Hinsicht etwas mit der eigentlichen Installation des Programmes zu tun. Wenn das Programm (DVMDI.EXE) beim Aufruf keinen Dongle findet, meldet es sich als Testversion. Das Programm sucht beim Start zuerst nach einem Dongle auf der Druckerschnittstelle und dann – wenn es dort keinen findet – auf dem Netz nach einem Netzdongle. Diese Suche kann eine Weile dauern, vor allem natürlich dann, wenn gar kein Dongle vorhanden ist, nämlich wenn das Programm wirklich als Testversion laufen soll.
- II. Es ist daher (für den Dongle) unerheblich, ob das Programm arcos/Baucontrol lokal auf PCs installiert wird oder zentral auf dem Netz.
- III. Bitte installieren Sie zuerst das Programm selbst, bevor Sie sich um die Installation des Netzdongles kümmern. Für beide Arten der Installation (lokal oder zentral) gibt es eigene Installationsanleitungen. Wenn das Installationsprogramm fragt, ob ein Dongletreiber installiert werden soll, können Sie das ablehnen, denn der Netzdongle sollte auch ohne diesen Treiber gefunden werden. Installieren Sie sich auch mindestens einen BCWIN-Arbeitsplatz, damit Sie das Programm überhaupt starten können!
- IV. Die Suche nach dem Netzdongle geschieht über ein Netzprotokoll, wobei TCP/IP, IPX oder NETBIOS möglich sind. Bewährt hat sich TCP/IP, weil es heutzutage auf fast jedem Rechner installiert ist (wegen des Zuganges zum Internet) und weil es mit eindeutigen Adressen arbeitet. Diese Anleitung erklärt die Installation des Netzdongles mit diesem Protokoll.
- V. Der Rechner, an dem der Netzdongle steckt, wird hier als "Dongleserver" bezeichnet. Sie können prinzipiell jeden Rechner in Ihrem Netz dafür hernehmen, aber meistens wird man einen Rechner verwenden, der sowieso als Server dient. Selbstverständlich muss dieser Rechner (und der Lizenzmanager) laufen, wenn der Netzdongle funktionieren soll. Als Betriebssystem werden NT4 und Windows 2000 empfohlen, die "kleinen" Windows-Versionen eignen sich zur Not auch.
- VI. Auf dem Dongleserver wird ein sog. Lizenzmanager installiert. Dies ist das Programm, das die Anfragen der Baucontrol-Programme auf den Arbeitsstationen nach einer Lizenz positiv oder negativ beantwortet. Bei NT4 oder Windows 2000 auf dem Dongleserver ist es möglich, dieses Programm als sog. Service zu installieren, was zwei Vorteile hat: a) Es muss niemand am Server angemeldet sein und b) ein evtl. Benutzer kann das Programm nicht versehentlich beenden. Einziger kleiner Nachteil dieser Methode: Eventuelle Meldungen werden erst ausgegeben, wenn sich jemand an dieser Maschine anmeldet.

# **2. Was Sie für die Installation des Netzdongles benötigen**

- a) die fertige Installation des Programmsystems (siehe oben);
- b) die "Service-CD" zu arcos/Baucontrol;
- c) Administrator-Rechte zum Einrichten eines Services auf dem von Ihnen gewählten Dongleserver (bei NT oder Windows 2000);
- d) die IP-Nummer des Dongleservers. Am schnellsten finden Sie diese heraus
	- o bei NT oder Windows 2000 durch Eingabe von IPCONFIG /ALL in einem DOS-Fenster,
	- o bei den "kleinen" Windows-Versionen durch Eingabe von WINIPCFG ebendort. Hierbei öffnet sich ein kleines Fenster, in dem man evtl. noch auf die richtige Netzkarte schalten muss, um die Werte herauszufinden.

### <span id="page-1-0"></span>**3. Was Sie auf der Service-CD von arcos/Baucontrol finden**

Hier sehen Sie eine Übersicht über die Struktur dieser CD, die Namen der Verzeichnisse sagen aus, was Sie darin finden. Im Ordner "Projekt" befindet sich ein kleines Testprojekt, das man während der Installation laden kann.

Im Normalfall werden Sie das eigentliche Programm mit dem Setup.exe aus dem Ordner "BCWIN-Netzversion" installieren. Bitte lesen Sie dazu unbedingt den Text "Installation des Programmes auf einem Netz". Dann sollten Sie sich mindestens einen Arbeitsplatz (Client) für arcos/Baucontrol einrichten, erst dann können Sie mit der Installation des Netzdongles beginnen.

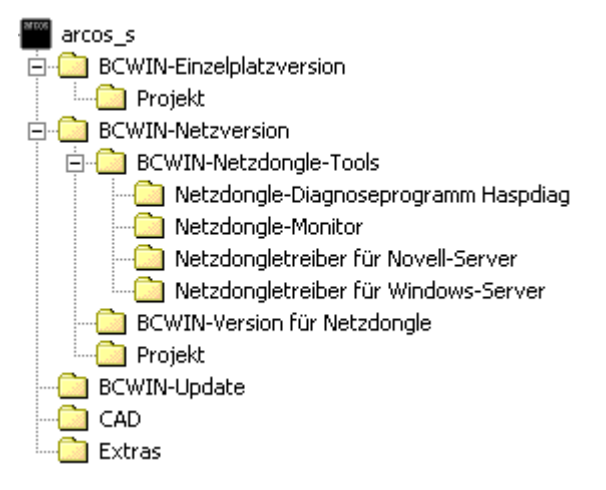

### **4. Lizenzen und Konfigurationen im Netzdongle und die Auswirkung auf das Programm**

Je nach dem, was Sie bei arcos erworben haben, können im Netzdongle mehrere verschiedene "Konfigurationen" abgelegt sein mit je einer bestimmten Anzahl von Lizenzen. Es könnte z.B. sein, dass Sie 2 Lizenzen Ausschreibung mit Angebotsbearbeitung haben (das wäre dann eine Konfiguration) und 1 Lizenz Ausschreibung, Angebotsprüfung, Projektsteuerung und Bauabrechnung. Dies wäre dann eine zweite Konfiguration. Bis zu sechs solcher Konfigurationen sind in einem Netzdongle möglich.

Beim ersten Start von arcos/Baucontrol (bei funktionierendem Netzdongle) werden Sie gefragt, welche Konfiguration Sie auf diesem Arbeitsplatz verwenden möchten und Sie können aus den im Netzdongle hinterlegten Konfigurationen auswählen. Beim nächsten Start auf diesem Platz wird das Programm automatisch mit der zuletzt gewählten Konfiguration starten – wenn sie gerade frei ist. Ansonsten erscheint die gleiche Auswahl wieder, oder – wenn überhaupt keine Lizenz frei ist – die Meldung, dass Sie mit einer Testversion arbeiten.

Es ist natürlich auch möglich, die Konfiguration zu wechseln. Wenn arcos/Baucontrol den Netzdongle gefunden hat, gibt es dafür den Menüpunkt "Datei" "Konfiguration". Sie können damit eine beliebige freie Konfiguration wählen.

# **5. Die eigentliche Installation des Netzdongletreibers**

### **5.1 Installation des Lizenzmanagers auf dem Dongleserver**

Melden Sie sich als Administrator an dem von Ihnen festgelegten Dongleserver an (damit Sie einen Service einrichten dürfen). Starten Sie das Programm LMSetup.exe aus dem Verzeichnis

 BCWIN-Netzversion BCWIN-Netzdongle-Tools Netzdongletreiber für Windows-Server

der BCWIN-Service-CD. Sie können dabei entscheiden, ob Sie den Lizenzmanager als normales Programm oder als Service installieren möchten, die Vor- und Nachteile dieser Möglichkeit sind auf der ersten Seite dieser Anleitung unter [VI.](#page-0-0) aufgeführt.

Wenn die Installation abgeschlossen ist, starten Sie einfach einmal auf einem BCWIN-Arbeitsplatz das Programm, denn wenn Sie Glück haben, wird schon jetzt der Dongle gefunden!

Wenn sich das Programm immer noch als Testversion meldet, geht es mit dem nächsten Punkt weiter.

#### **5.2 Anpassen der Datei NETHASP.INI**

Diese Datei enthält Informationen darüber, wie BCWIN den Netzdongle zu suchen hat. Sie finden eine Variante dieser Datei in dem unter [5.1.](#page-1-0) angegebenen Verzeichnis der BCWIN-Service-CD. Bitte kopieren Sie diese Datei in Ihr BCWIN-Programmverzeichnis (in dem z.B. DVMDI.EXE liegt) auf dem Server, entfernen Sie den Schreibschutz und öffnen Sie sie mit Doppelklick zur Bearbeitung.

Alle relevanten Zeilen dieser Datei sind zu Anfang durch Semikola auskommentiert. Als erstes geht es darum, das für die Suche des Dongles zu verwendende Protokoll festzulegen. Suchen Sie die Stelle

[NH\_COMMON]

```
;
;;NH_IPX = Enabled or Disabled ; Use the IPX protocol
;;NH_NETBIOS = Enabled or Disabled ; Use the NETBIOS protocol<br>;;NH TCPIP = Enabled or Disabled ; Use the TCP/IP protocol
i; NH_TCPIP = Enabled or Disabled
```
Entfernen Sie die beiden Semikola vor der letzten Zeile und den Text "or disabled":

NH TCPIP = Enabled  $\qquad$  ; Use the TCP/IP protocol

Jetzt müssen wir noch die IP-Nummer des Dongleservers eintragen. Suchen Sie die Stelle:

```
[NH_TCPIP];
;;NH_SERVER_ADDR = <Addr1>, <Addr2> ; IP addresses of all the
```
Entfernen Sie vor der letztgenannten Zeile die Semikola und tragen Sie die IP-Nummer des Dongleservers ein, dies könnte etwa so aussehen:

NH SERVER ADDR =  $192.9.200.123$  ; IP addresses of all the

Mehrere Adressen dort einzutragen ist nur sinnvoll, wenn es mehrere Dongleserver gibt. Die anderen Werte, die Sie weiter unten in dieser Datei eintragen können, dürften keine Rolle spielen.

Nun starten Sie wieder auf einem BCWIN-Arbeitsplatz das Programm, denn in 50% der Fälle wird der Dongle jetzt gefunden und das Programm meldet sich nicht als "Testversion", sondern startet normal und bietet den Menüpunkt "Datei" "Konfiguration" an.

Falls nicht, geht es mit dem nächsten Punkt weiter:

#### **5.3 Verwendung der Spezialversion für Netzdongles von arcos/Baucontrol**

Für den Fall, dass trotz ordnungsgemäßer NETHASP.INI der Netzdongle nicht gefunden wird, gibt es eine Spezialversion des Programmes, die für den Netzdongle optimiert ist, dafür aber den normalen Dongle nicht erkennt. Sie finden diese im Verzeichnis

```
 BCWIN-Netzversion 
     BCWIN-Version für Netzdongle
```
auf der Service-CD zu arcos/Baucontrol. Das Programm heißt DVMDI.EXE und ersetzt die gleichnamige Datei im zentralen BCWIN-Verzeichnis. Wir empfehlen, die originale Programmdatei umzubenennen und dann die neue Datei in das Verzeichnis zu kopieren. Spätestens jetzt muss sich das Programm normal starten lassen. Bitte teilen Sie arcos für den Fall zukünftiger Updates mit, dass Sie dieses "Netzdongle-Spezialprogramm" benötigen! (Anmerkung dazu: manchmal heißt diese Version des Programmes zur Unterscheidung auch DVMDI6.EXE.)

#### **5.4 Wenn der Netzdongle funktioniert:**

- Installieren Sie das Monitor-Programm (Anleitung siehe unten).
- Erklären Sie den Mitarbeitern, was zu tun ist, wenn BCWIN einmal abgestürzt ist, damit die Lizenz wieder frei wird:
	- Wenn der Lizenzmanager als Service auf dem NT-Server läuft (erkennbar am kleinen roten Icon rechts unten in der Taskleiste bei der Uhr auf dem Server-Bildschirm): Als Administrator(!) das Menü "Start" "Einstellungen" "Systemsteuerung" und dort "Dienste" aufrufen. Dort findet man eine Zeile "HASP Loader", und man kann diesen Eintrag per Button rechts "Beenden" und auch wieder "Starten".
	- Wenn es sich nicht um einen NT-Service handelt, läuft der Lizenzmanager als normales Programm, das man einfach schließen und dann wieder starten kann. Es handelt sich um das Programm NHSRVW32.EXE, am besten erzeugen Sie sich eine Verknüpfung dazu im Programm-Menü.

### **5.5 Wenn der Netzdongle nicht funktioniert:**

• Mit NHINIWIZ kann man die Datei NETHASP.INI bearbeiten, und dabei z.B. die Timeout-Zeit etwas höher setzen. Anleitung siehe unten.

Die Hotline anrufen, evtl. die Ausgabedateien von NDIAG32.EXE (siehe unten) per Email schicken.

**Arcos-Hotline: 0711 – 2 28 58 – 11, Fax: – 44 Email: hilfe@arcos-Bausoftware.de** 

Hotline des Dongle-Herstellers:

#### Aladdin-Hotline: 089 - 89 42 21 - 33, Fax: - 40 Email: tech@Aladdin.de ("dd" beachten!)

Bitte weisen Sie darauf hin, dass es um ein Problem mit dem Aladdin "NetHASP" geht.

### **6. Hilfsmittel rund um den Netzdongle:**

#### **A) HASPDIAG.EXE**

ist ein Windows-Programm, das eine Diagnose durchführt und das auch eine Protokolldatei schreiben kann (Menü "File" "Save Report"). Leider ist dieses Protokoll in Sachen Netz nicht so ausführlich wie bei:

#### **B) NDIAG32.EXE**

Dies ist ein DOS-Programm für Windows32, das ohne Nachfrage an gleicher Stelle die Datei NDIAG32.TXT schreibt. Es kann daher nicht direkt von der CD laufen.

Falls der Netzdongle partout nicht funktionieren will:

NDIAG32 vom Server und von jedem Client aus je einmal aufrufen und nach jedem Aufruf sofort den Namen der gerade erzeugten Datei NDIAG32.TXT in etwas ändern, aus dem der Name des Rechners hervorgeht. Diese Dateien kann man dann an arcos oder an Aladdin (den Hersteller des Dongles) zur Analyse schicken.

#### **C) NHINIWIZ.EXE**

ist ein Programm, mit der man die Datei NETHASP.INI menügesteuert erstellen kann, Kenntnis über das Netz vorausgesetzt. Achtung: Bei arcos/Baucontrol muss die NETHASP.INI immer im zentralen BCWIN-Verzeichnis sein, NHINIWIZ fragt aber, wo die Datei sein soll.

**D) Monitor (zur Kontrolle über die Lizenzen)** siehe eigenes Hinweisblatt.